## 1. Report Name: Grant Budget Status

- a. Location: Finance --> Grant Reports --> Grant budget Status
- b. Information Provided: Grant budget, spending, and current available balance.
- c. How to run:
  - i. Type in the grant number (ends in zero)
  - ii. Click "finish"
- d. How it looks:
  - i. The top has pie charts with budget and spending

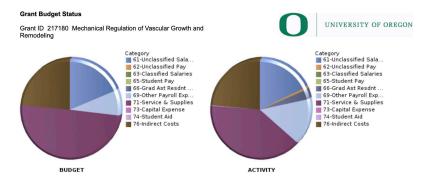

ii. The bottom has budget, spending, and encumbrances

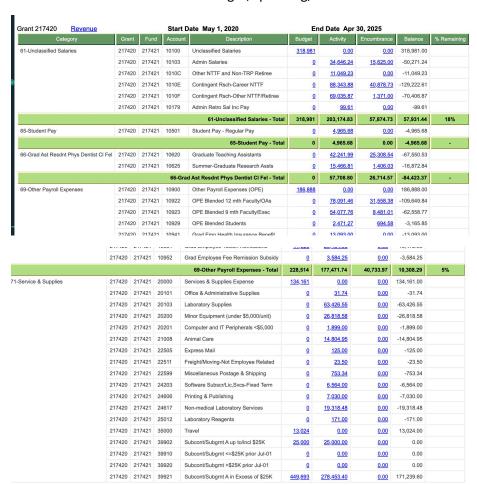

iii. The balance will reflect budget minus activity, minus encumbrances. Note, it does not encumber F&A.

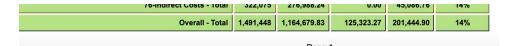

- e. Tips for use:
  - i. If you would like to put it into Excel, you can do so by clicking what looks like a "play" button on the top left.

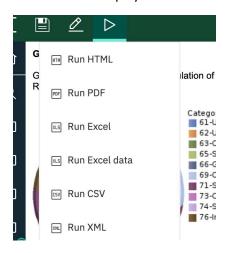

## 2. Grant Transaction Certification report

- a. Location: Finance --> Grant Reports --> Grant Transaction Certification
- b. Information provided:
  - i. Detailed transaction of spending, either to date or based on a selected time period.
  - ii. Looks like FZITRND but cleaner
- c. How to run:
  - i. Select the fiscal year and period, or provide the beginning and end dates

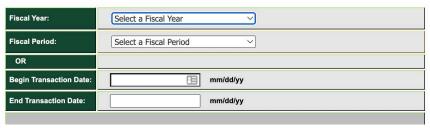

ii. Choose if you want to include labor.

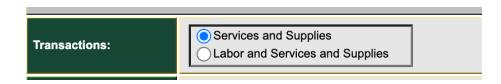

- iii. Input the grant number or index number.
- iv. If you use the grant number, click "insert" to move it to the right column.
- v. If you use the index, clicking "reprompt" will populate the FOAPAL. C

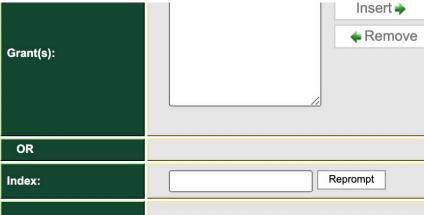

- d. Click "Finish"
- e. How it looks:

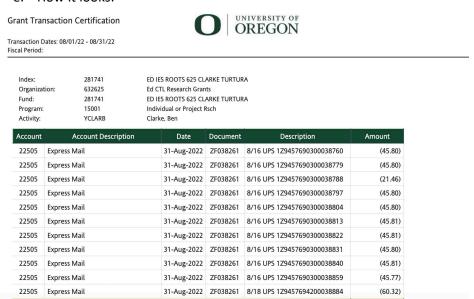

- f. Tips for use:
  - i. Can be sent out automatically monthly is recommended.
  - ii. Can be used to get PI approval of monthly transactions
  - iii. Typically, people like to exclude labor to keep it cleaner and use effort reporting to have PIs review and approve those working on their grants.

## 3. Report Name: Faculty Spending

a. Location: Finance --> Grant Reports --> Faculty Spending

- b. Information Provided
  - i. List of Pl's grants
  - ii. Shows burn rate
  - iii. Can also show non-grants
- c. How to run:
  - i. Select the Fiscal Year

ii.

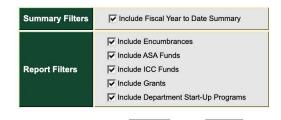

iii.

- d. How it looks:
  - i. Sponsored funds will be placed at the top

**Grant Funds Summary - Inception to Date** 

| Grant ID | Grant                      | Start Date | End Date | Budget    | Budget Committed | ITD Activity   |
|----------|----------------------------|------------|----------|-----------|------------------|----------------|
| 241450   | U PITTSBURGH NIH 422 ALLEN | 8/1/17     | 4/30/22  | 138,433   | (26,142.94)      | (143,106.44)   |
| 2420A0   | RFMH NIH 1022 ALLEN        | 12/1/19    | 10/31/22 | 231,302   | (67,037.42)      | (187,536.04)   |
| 2420L0   | RFMH NIH 620 ALLEN         | 7/1/19     | 6/30/20  | 40,307    | 0.00             | (40,305.19)    |
| 2426K0   | U PITTSBURGH NIH 526 ALLEN | 6/1/21     | 5/31/26  | 73,162    | (83,510.95)      | (46,896.60)    |
| 281450   | NIH U01 MAPS 723 ALLEN     | 9/1/18     | 7/31/23  | 3,554,072 | (43,440.49)      | (2,631,500.75) |
| 290450   | UC SAN DIEGO NIH 420 ALLEN | 3/1/19     | 4/14/20  | 10,002    | 0.00             | (10,002.00)    |
| 4134J0   | GOOGLE VICO FP 323 ALLEN   | 3/9/21     | 3/8/23   | 380,500   | (81,425.79)      | (210,710.95)   |
| 4409G0   | SRCD JACOBS FDN 421 ALLEN  | 10/25/18   | 4/30/21  | 21,000    | 0.00             | (16,340.88)    |
| Total    |                            |            |          | 4,448,778 | (301,557.59)     | (3,286,398.85) |

Other Funds Summary - Fiscal Year to Date

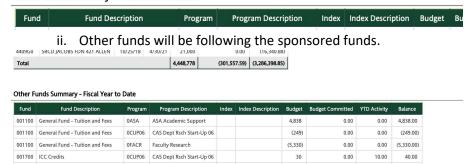

- e. Tips for use:
  - i. It does not provide available balance don't let the activity with ( ) make you think it's overspent.

ii.

- 4. Report Name: Grants and Projects
  - a. Location: Finance --> Grant Reports --> Grants and Projects

- b. Information provided:
  - i. Your ORG's list of all grants and projects
- c. How to run:
  - i. Select the Level 5 ORG
- d. How it looks:

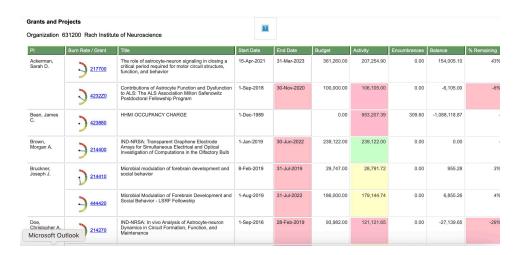

- e. Tips for Use
  - i. Depending on how large your ORG is, it can take some time. Email it to yourself.
- Questions:
  - Any that I forgot?
  - O Which ones do you use regularly?
  - What if SPS could set these (or some version of them) to go to your PIs automatically?